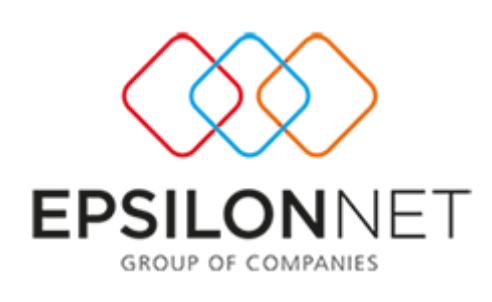

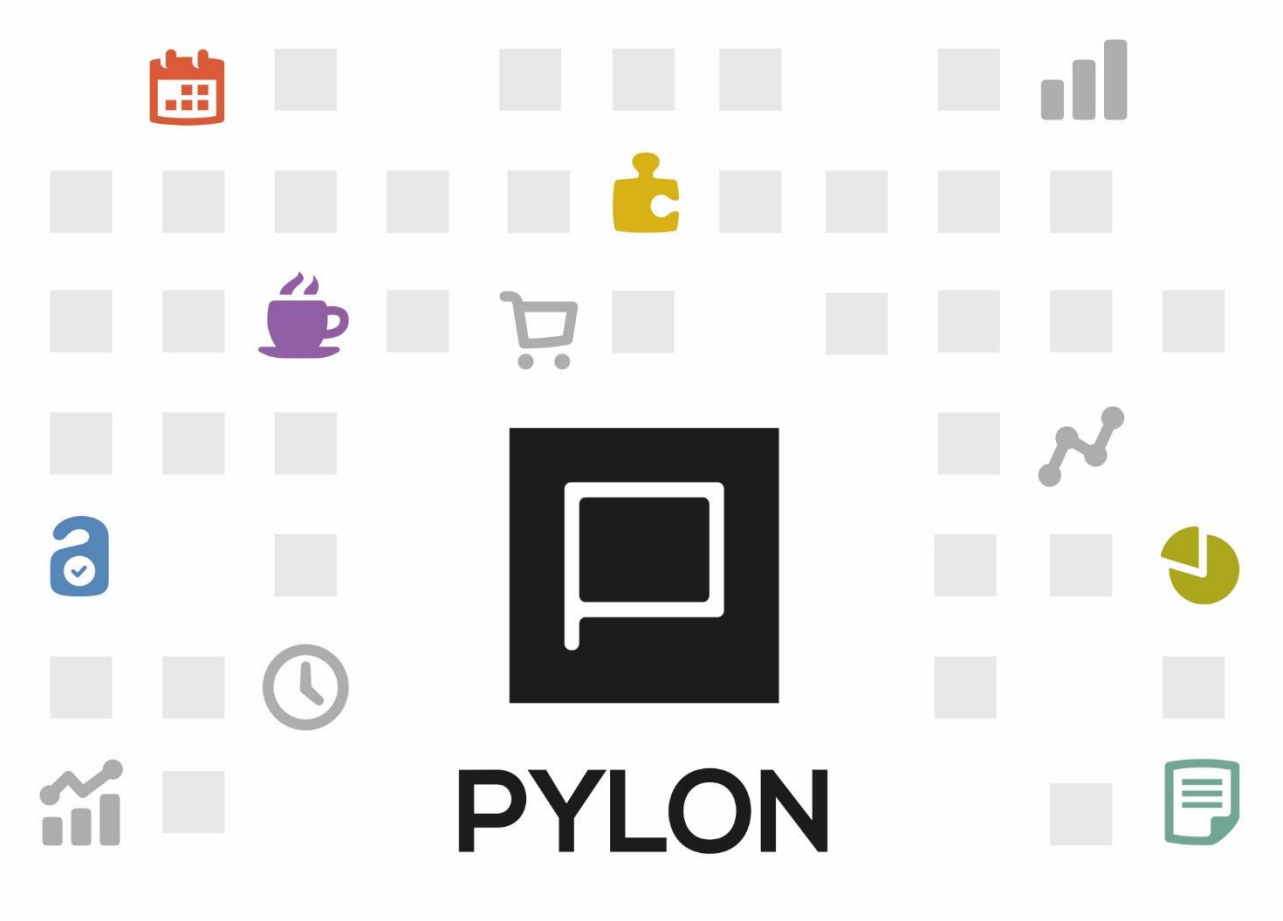

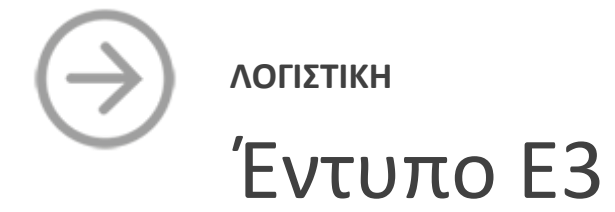

Version: 1.0 Iούλιος 2016

# Περιεχόμενα

 $\Box$ 

 $\Box$   $\Box$   $\Box$ 

 $\Box$ 

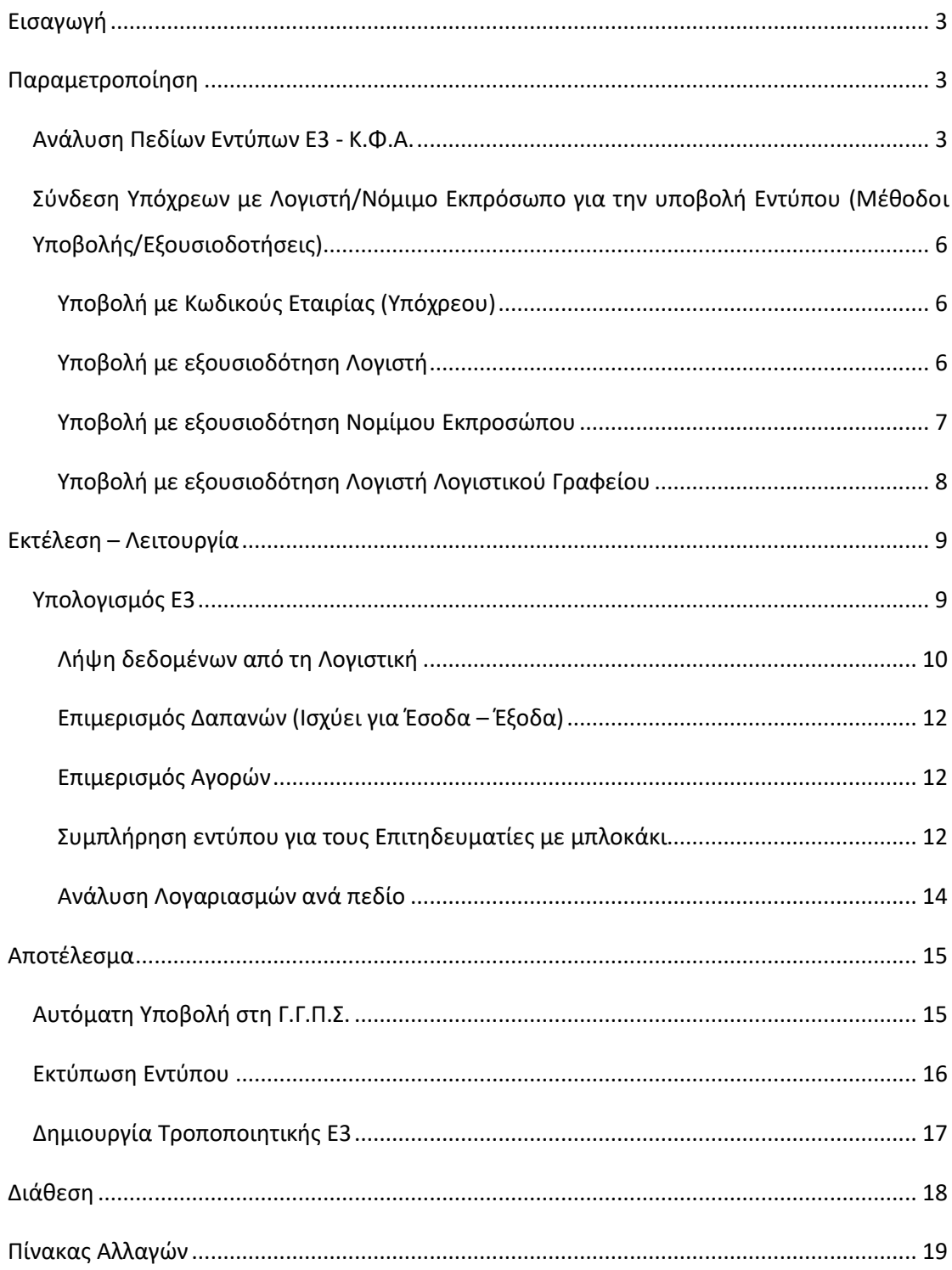

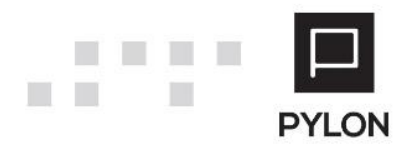

# <span id="page-2-0"></span>**Εισαγωγή**

Η επιστημονική ομάδα της Epsilon Net έχει εξασφαλίσει για εσάς όλη την απαραίτητη παραμετροποίηση που χρειάζεστε για να χρησιμοποιείτε σε ελάχιστο χρόνο το έντυπο Ε3. Για οποιαδήποτε φορολογική αλλαγή επέρχεται ενημερώνεται εύκολα η εφαρμογή, χωρίς να χρειάζεται να δαπανάτε χρόνο με χειροκίνητες διαδικασίες.

Από την παραμετροποίηση πεδίων και το Έντυπo Ε3 **επιτυγχάνονται**:

- 9 έτοιμα **πλήρως** παραμετροποιημένα Λογιστικά Σχέδια ανά πεδίο Εντύπων
- Adaptive διεταιρικότητα (δυνατότητα χρήσης διεταιρικής σύνδεσης Λογαριασμών και ταυτόχρονης προσαρμογής σε επίπεδο εταιρείας)
- Σύνδεση λογαριασμών σε πεδίο με "Έξυπνες" μάσκες
- Εξαίρεση συγκεκριμένων λογαριασμών από τα Έντυπα
- Live preview των συνδεδεμένων λογαριασμών ανά πεδίο Εντύπων
- Αυτόματη ενημέρωση των Εντύπων από Λογιστικές καταχωρήσεις
- Ανάλυση των Λογαριασμών ανά πεδίο και εμφάνιση Αξίας απευθείας από τα πεδία των Εντύπων
- Άμεση πρόσβαση σε Οικονομικά Στοιχεία καρτέλας λογαριασμού και Εγγραφών/ Άρθρων προς διευκόλυνση των ελέγχων
- Απευθείας επεξεργασία των εμφανιζόμενων δεδομένων των Εντύπων
- Υποβολή Εντύπων με ένα κλικ στην ηλεκτρονική υπηρεσία της ΓΓΠΣ
- Καταχώρηση πληροφοριακών δεδομένων ανά έντυπο

# <span id="page-2-1"></span> **Παραμετροποίηση**

## <span id="page-2-2"></span>**Ανάλυση Πεδίων Εντύπων Ε3 - Κ.Φ.Α.**

Η επιστημονική ομάδα της Epsilon Net έχει αναπτύξει την παραμετροποίηση πεδίων των **πρότυπων** Λογιστικών Συστημάτων για τα έντυπα Ε3 και Κατάσταση Φορολογικής Αναμόρφωσης. Η εισαγωγή νέων λογαριασμών και η ενημέρωση της πρότυπης παραμετροποίησης πεδίων πραγματοποιείται μέσω της διαδικασίας "Εισαγωγή Δεδομένων Παραμετροποίησης Λογιστικής (Initial Data)" του μενού **Παράμετροι.** Για την ενημέρωση και εισαγωγή της παραμετροποίησης των πεδίων Ε3 θα πρέπει να κλικάρετε το checkbox "Λογιστικά Συστήματα", ενώ για τα πεδία της Κατάστασης Φορολογικής Αναμόρφωσης το checkbox "Δαπάνες Αναμόρφωσης".

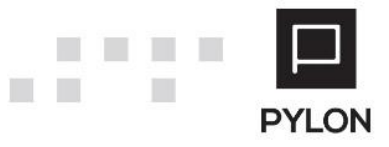

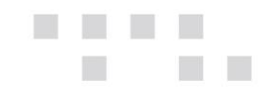

Στη συνέχεια, από το μενού **Λογαριασμοί** → **Παράμετροι** → **Πεδία Εντύπων** → **Ε3 και Φορολογική Αναμόρφωση,** παρουσιάζεται η πρότυπη παραμετροποίηση των Εντύπων. Οι φόρμες παραμετροποίησης των πεδίων αποτελούνται από τα παρακάτω groups:

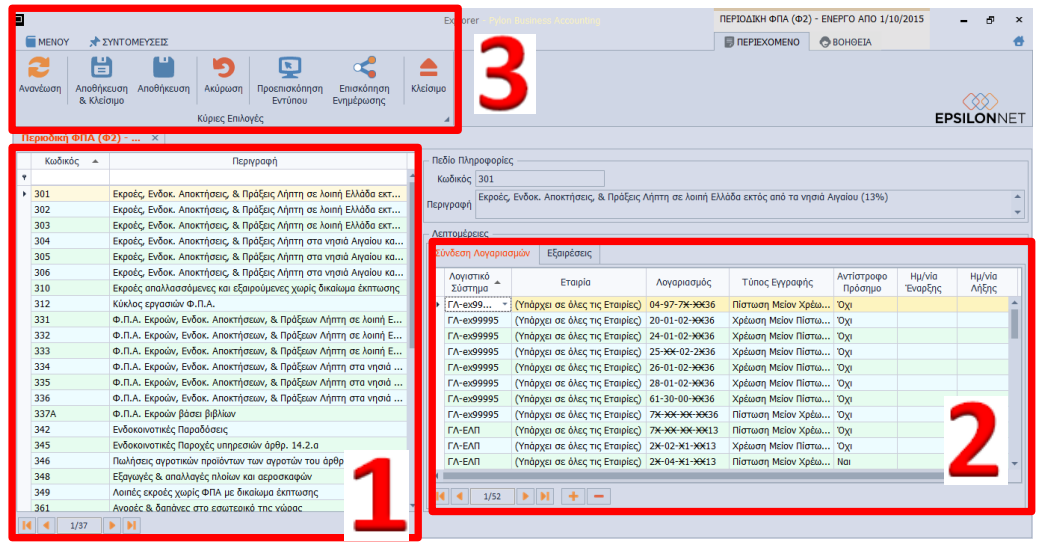

Στο αριστερό group εμφανίζονται όλα τα πεδία από τα οποία αποτελείται το έντυπο Ε3 και η Κατάσταση Φορολογικής Αναμόρφωσης αντίστοιχα. Από τα πλήκτρα στο κάτω μέρος της φόρμας μπορείτε να μεταβείτε απευθείας στο προηγούμενο και επόμενο πεδίο καθώς και στο πρώτο και τελευταίο πεδίο της λίστας

Το group: Λεπτομέρειες χωρίζεται σε 2 υποκαρτέλες:

- *Tab: Σύνδεση Λογαριασμών*, Πραγματοποιείται αντιστοίχιση των λογαριασμών και με χρήση μάσκας λογαριασμού που θα συμπεριληφθούν στο πεδίο, προς αποφυγή της χρονοβόρας διαδικασίας σύνδεσης μεμονωμένων λογαριασμών. Σύμφωνα με τις ανάγκες σας ή εάν χρησιμοποιείτε δικό σας Λογιστικό Σύστημα μπορείτε να στήσετε την παραμετροποίηση των Εντύπων όπως επιθυμείτε και να την χρησιμοποιήσετε σε όλες τις εταιρίες. Επιπλέον, από το tab ρυθμίζετε τις παρακάτω παραμέτρους για την ορθή ανάκτηση δεδομένων στα Έντυπα:
	- o *Λογιστικό Σύστημα,* Επιλέγετε το Λογιστικό Σύστημα από το οποίο θα αντλούνται τα δεδομένα στο εν λόγω πεδίο
	- o *Εταιρία,* Καθορίζετε αν η παραμετροποίηση του συγκεκριμένου Λογιστικού Συστήματος θα χρησιμοποιείται σε όλες τις Εταιρίες (Διεταιρική) ή σε συγκεκριμένη εταιρία (Εταιρική)
	- o *Λογαριασμός,* Συνδέετε έναν ή **περισσότερους** λογαριασμούς του Λογιστικού Συστήματος, χρησιμοποιώντας μάσκα λογαριασμού,

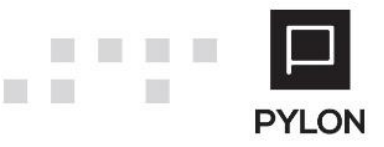

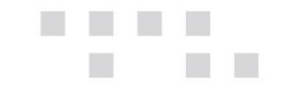

προκειμένου να καθορίσετε εύρος λογαριασμών που θα αντλούνται στο πεδίο

- o *Τύπος Εγγραφής,* Επιλέγετε τον Τύπο της κίνησης λογαριασμού που θα μεταφέρεται στο πεδίο (Χρέωση, Πίστωση, Χρεωστικό Υπόλοιπο, Πιστωτικό Υπόλοιπο κτλ)
- o *Αντίστροφο Πρόσημο,* Επιλέγετε την τιμή **Ναι**, μόνο στην περίπτωση που πρέπει να αφαιρεθεί η αξία από την συνολική τιμή του πεδίου
- o *Ημερ/νία Έναρξης – Ημερ/νία Λήξης,* Αφορά το χρονικό διάστημα για το οποίο υφίσταται η σύνδεση των λογαριασμών με το εν λόγω πεδίο
- *Tab: Εξαιρέσεις,* Πραγματοποιείται η σύνδεση των λογαριασμών που δεν επιθυμείτε να εμφανίζονται στα Έντυπα. Για την αποφυγή της χρονοβόρας διαδικασίας εξαίρεσης μεμονωμένου λογαριασμού, μπορείτε να χρησιμοποιήσετε μάσκα λογαριασμών, προκειμένου να καθορίσετε σύνολο λογαριασμών που **δεν** θα συμπεριληφθούν στο Έντυπο.

**Σημαντικό πλεονέκτημα** στον σχεδιασμό της λογικής των εντύπων αποτελεί ότι η παραμετροποίηση γίνεται **μία (1) φορά** και μπορεί να χρησιμοποιηθεί σε όλες τις εταιρίες, προς αποφυγή της σύνδεσης πεδίων σε μεμονωμένους λογαριασμούς.

Από την γραμμή εργαλειών της κάθε φόρμας μπορείτε να:

- Αποθηκεύσετε την παραμετροποίηση της φόρμας
- Δείτε την προεπισκόπηση του εντύπου
- Προβάλλετε σε live preview, από το πλήκτρο "Επισκόπηση Ενημέρωσης", όλους τους συνδεδεμένους λογαριασμούς ανά πεδίο Εντύπου, καθώς και αυτούς που εξαιρούνται. Στη φόρμα προβολής των συνδεδεμένων λογαριασμών εμφανίζεται η παραμετροποίηση για όλα τα Λογιστικά Συστήματα και παρουσιάζονται αναλυτικά οι παραμέτροι, όπως ορίστηκαν στην προηγούμενη φόρμα παραμετροποίησης πεδίων. Στο σημείο αυτό μπορείτε να χρησιμοποιήσετε φίλτρα, ώστε να εντοπίζετε εύκολα τα σημεία στα οποία θα επικεντρωθείτε για να πραγματοποιήσετε τον έλεγχο. Επιπλέον, από τη φόρμα μπορείτε να εξάγετε τα δεδομένα του πίνακα σε διάφορες μορφές αρχείων (Excel, PDF, HTML κλπ), για περαιτέρω επεξεργασία.

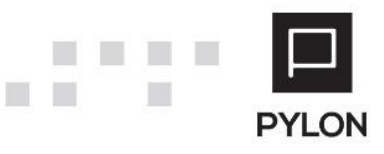

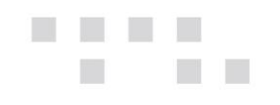

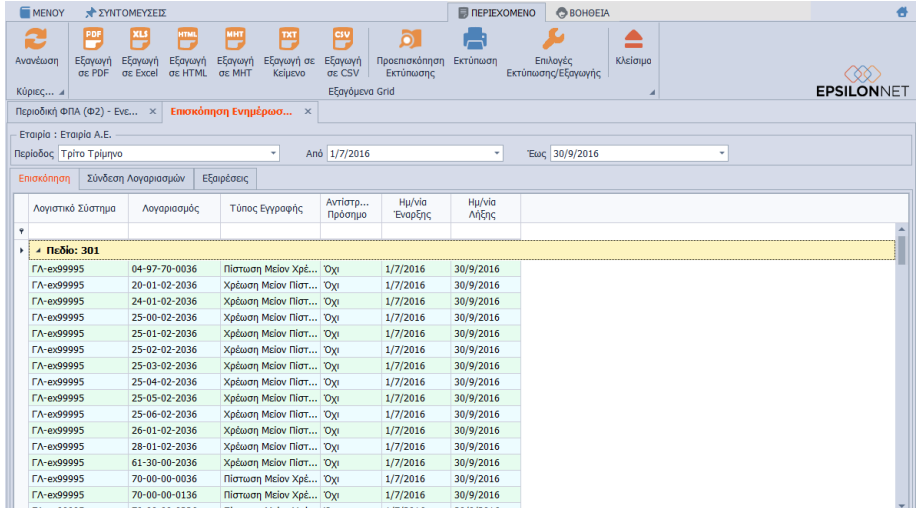

# <span id="page-5-0"></span>**Σύνδεση Υπόχρεων με Λογιστή/Νόμιμο Εκπρόσωπο για την υποβολή Εντύπου (Μέθοδοι Υποβολής/Εξουσιοδοτήσεις)**

Η λειτουργία σύνδεσης των Υπόχρεων με Λογιστή ή με Νόμιμο Εκπρόσωπο (για τα Νομικά Πρόσωπα) έχει ως σκοπό την σύνδεση των αποθηκευμένων Υπόχρεων με τους αντίστοιχους Λογιστές ή Νομίμους Εκπροσώπους, που έχουν εξουσιοδοτηθεί.

#### <span id="page-5-1"></span>Υποβολή με Κωδικούς Εταιρίας (Υπόχρεου)

Από το menu **Έντυπα** → **Κωδικοί e-Υπηρεσιών** → **tab: Λεπτομέρειες Σύνδεσης**, ορίζετε τους κωδικούς του συγκεκριμένου Υπόχρεου, διαδικασία που πρέπει να επαναληφθεί **ξεχωριστά για κάθε Υπόχρεο**. **Να σημειωθεί ότι**, στο πεδίο του Κωδικού (Password) μπορείτε να εμφανίσετε τον αποκρυπτογραφημένο κωδικό που συμπληρώθηκε.

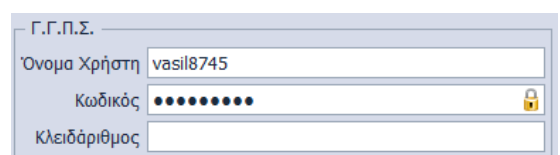

#### <span id="page-5-2"></span>Υποβολή με εξουσιοδότηση Λογιστή

Από το menu **Έντυπα** → **Κωδικοί e-Υπηρεσιών** → **tab: Εξουσιοδοτήσεις Γ.Γ.Π.Σ. -> group: Λογιστές**, επιλέγετε:

- Την Υπηρεσία Υποβολής από την λίστα (Διαχείριση Δηλώσεων Εισοδήματος), για την οποία θα πραγματοποιείται σύνδεση με τους Κωδικούς του Λογιστή
- Τον Λογιστή, με τους κωδικούς του οποίου θα πραγματοποιείται υποβολή του Εντύπου. **Σημειώνεται** ότι, μπορείτε να δημιουργήσετε και απευθείας νέο Λογιστή ή να επεξεργαστείτε τον επιλεγμένο, **επιβεβαιώνοντας ότι** έχετε

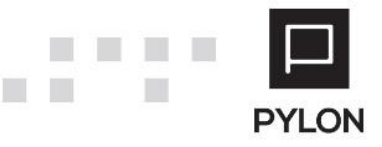

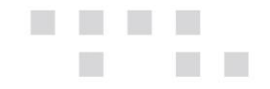

συμπληρώσει τους κωδικούς πρόσβασης, κάνοντας χρήση του Πεδίου Επεξεργασίας.

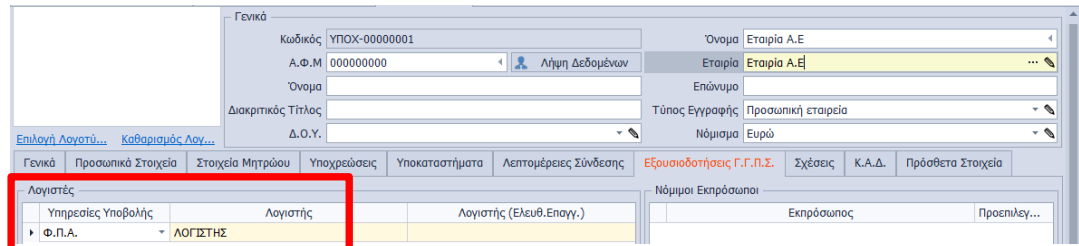

Η διαδικασία επιλογής Λογιστή πρέπει να επαναληφθεί **ξεχωριστά για κάθε Υπόχρεο**. Η δημιουργία Λογιστή πραγματοποιείται και από το μενού μενού **Παράμετροι** → **Γενικοί Πίνακες** → **Λογιστές** και η συμπλήρωση των Στοιχείων Σύνδεσης TaxisNet (Όνομα Χρήστη & Κωδικός) στο Tab: Γενικές Πληροφορίες. **Να σημειωθεί ότι**, στο πεδίο του Κωδικού (Password) μπορείτε να εμφανίσετε τον αποκρυπτογραφημένο κωδικό που συμπληρώθηκε.

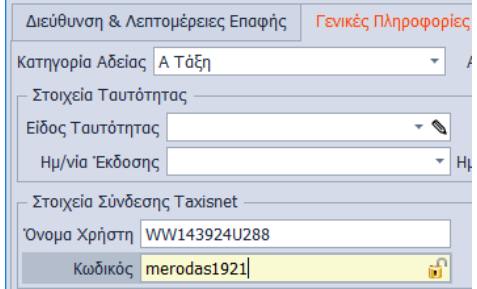

#### <span id="page-6-0"></span>Υποβολή με εξουσιοδότηση Νομίμου Εκπροσώπου

Από το menu **Έντυπα** → **Υπόχρεοι** → **tab: Εξουσιοδοτήσεις Γ.Γ.Π.Σ.** → **group: Νόμιμοι Εκπρόσωποι**, επιλέγετε τον Νόμιμο Εκπρόσωπο, με τους κωδικούς του οποίου θα πραγματοποιείται υποβολή του Εντύπου. Η εξουσιοδότηση Νομίμου Εκπροσώπου μπορεί να πραγματοποιηθεί μόνο για Υπόχρεους Νομικά Πρόσωπα ή Προσωπικές Εταιρείες.

Από το σημείο αυτό μπορείτε να χρησιμοποιήσετε διαφορετικό Νόμιμο Εκπρόσωπο ανά τερματικό εργασίας, επιλέγοντάς τον ως **Προεπιλεγμένο** από το αντίστοιχο checkbox. **Σημειώνεται** ότι, μπορείτε να δημιουργήσετε και απευθείας νέο Νόμιμο Εκπρόσωπο ή να επεξεργαστείτε τον επιλεγμένο, **επιβεβαιώνοντας ότι** έχετε συμπληρώσει τους κωδικούς πρόσβασης, κάνοντας χρήση του Πεδίου Επεξεργασίας.

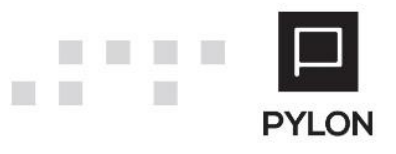

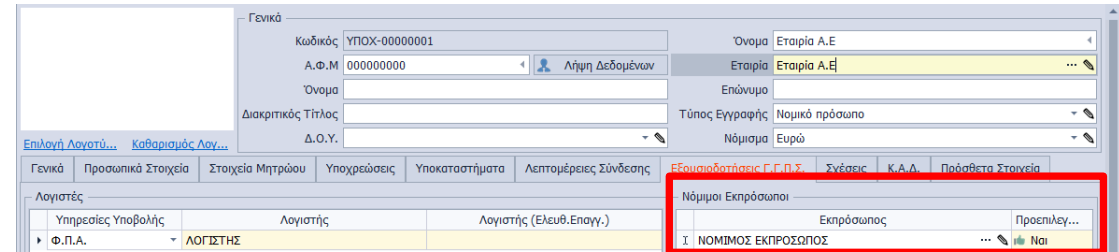

Η διαδικασία επιλογής Εκπροσώπου πρέπει να επαναληφθεί **ξεχωριστά για κάθε Υπόχρεο**. Η δημιουργία Εκπροσώπου πραγματοποιείται και από το μενού **Έντυπα** → **Εκπρόσωποι** συμπληρώνοντας στην καρτέλα Εκπροσώπου τα Στοιχεία Σύνδεσης TaxisNet (Όνομα Χρήστη & Κωδικός) και επιλέγοντας το checkbox "Νόμιμος Εκπρόσωπος". **Να σημειωθεί ότι**, στο πεδίο του Κωδικού (Password) μπορείτε να εμφανίσετε τον αποκρυπτογραφημένο κωδικό που συμπληρώθηκε.

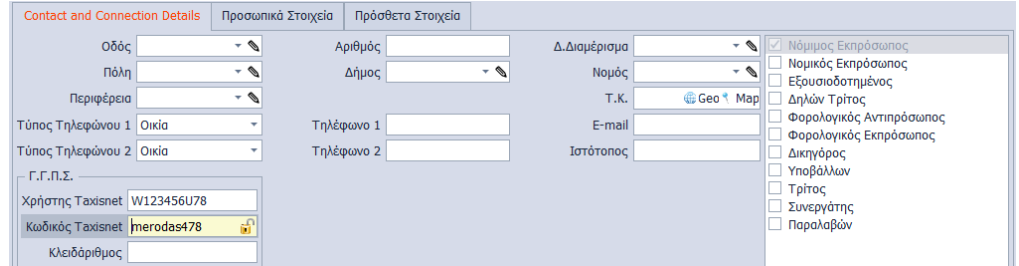

#### <span id="page-7-0"></span>Υποβολή με εξουσιοδότηση Λογιστή Λογιστικού Γραφείου

Από το menu **Έντυπα** → **Κωδικοί e-Υπηρεσιών** → **tab: Εξουσιοδοτήσεις Γ.Γ.Π.Σ. -> group: Λογιστές**, επιλέγετε:

- Την Υπηρεσία Υποβολής από την λίστα (Διαχείριση Δηλώσεων Εισοδήματος), για την οποία θα πραγματοποιείται σύνδεση με τους Κωδικούς του Λογιστή
- Το Λογιστικό Γραφείο και τον Εξουσιοδοτημένο Λογιστή, με τους κωδικούς του οποίου θα πραγματοποιείται υποβολή του Εντύπου. Εφόσον εξουσιοδοτηθεί το Λογιστικό Γραφείο Νομικό Πρόσωπο ή Προσωπική Εταιρεία **κρίνεται απαραίτητη** η επιλογή του εξουσιοδοτημένου Λογιστή του Λογιστικού Γραφείου. **Σημειώνεται** ότι, μπορείτε να δημιουργήσετε και απευθείας νέο Λογιστή & Λογιστικό Γραφείο ή να επεξεργαστείτε τους επιλεγμένους, **επιβεβαιώνοντας ότι** έχετε συμπληρώσει τους κωδικούς πρόσβασης, κάνοντας χρήση του Πεδίου Επεξεργασίας.

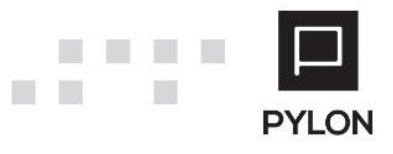

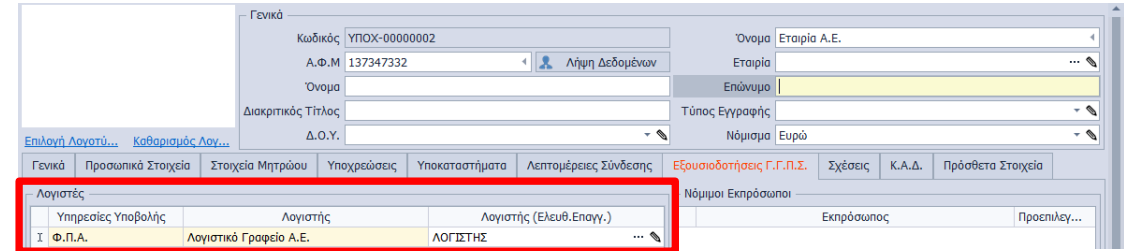

Η διαδικασία επιλογής Λογιστή Λογιστικού Γραφείου πρέπει να επαναληφθεί **ξεχωριστά για κάθε Υπόχρεο**. Η δημιουργία Λογιστικού Γραφείου (Νομικό Πρόσωπο/Προσωπική Εταιρία) πραγματοποιείται και από το μενού **Παράμετροι** → **Γενικοί Πίνακες** → **Λογιστές.** Η συμπλήρωση των Στοιχείων Σύνδεσης TaxisNet (Όνομα Χρήστη & Κωδικός) **του Λογιστικού Γραφείου** πραγματοποιείται στο Tab: Γενικές Πληροφορίες και στο tab: Σχέσεις Λογιστή επιλέγετε τον εξουσιοδοτημένο Λογιστή του Λογιστικού Γραφείου. Επιπρόσθετα, στο πεδίο "Τύπος Λογιστή" επιλέγετε "**Εταιρία**".

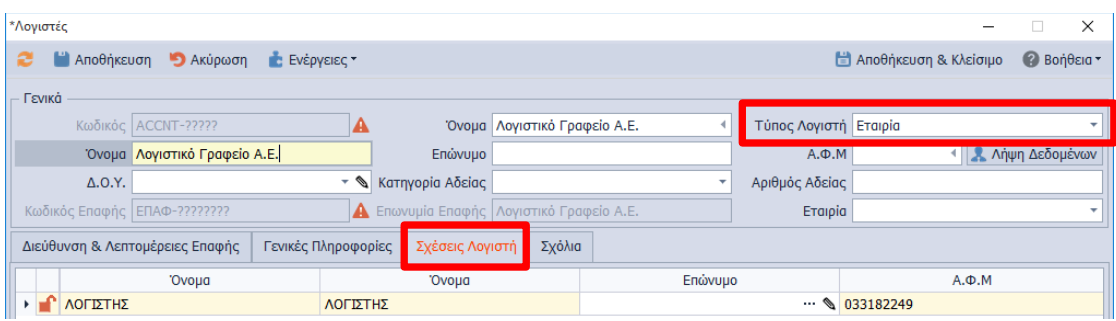

**Να σημειωθεί ότι**, στο πεδίο του Κωδικού (Password) μπορείτε να εμφανίσετε τον αποκρυπτογραφημένο κωδικό που συμπληρώθηκε.

## <span id="page-8-0"></span>**Εκτέλεση – Λειτουργία**

## <span id="page-8-1"></span>**Υπολογισμός Ε3**

п

Από το μενού **Έντυπα** → **Φορολογίας Εισοδήματος** → **Ε3** εμφανίζεται η φόρμα διαχείρισης των αποθηκευμένων εντύπων Ε3 και στα οποία συμπεριλαμβάνεται και η Κατάσταση Φορολογικής Αναμόρφωσης.

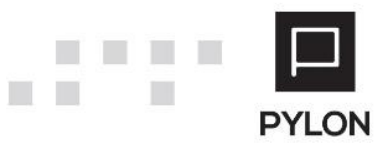

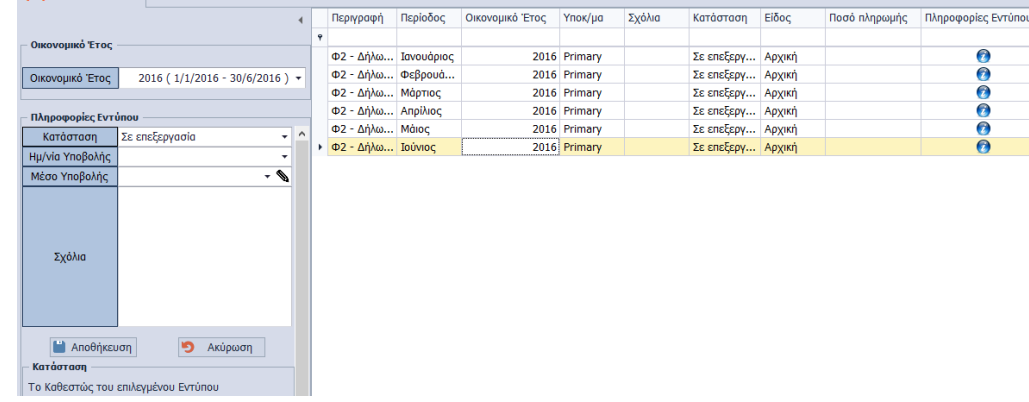

Με το πλήκτρο "**Προσθήκη**" εμφανίζεται η φόρμα δημιουγίας νέου εντύπου.

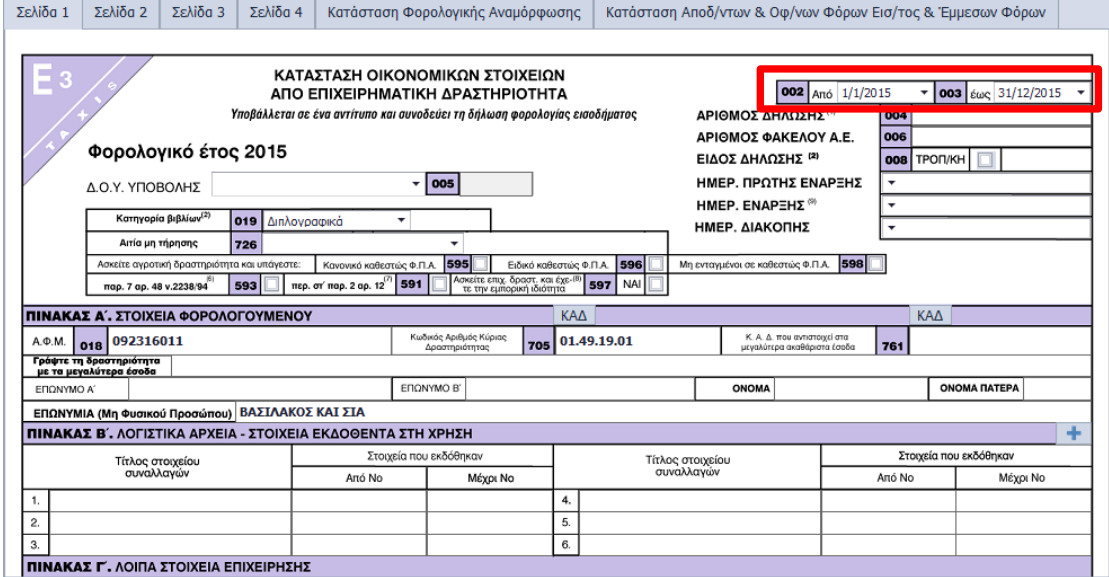

Επιπλέον, μπορείτε να ορίσετε το χρονικό διάστημα υπολογισμού που επιθυμείτε, καθορίζοντας τις ημερομηνίες Ημερολογιακής Περιόδου στα πεδία "Από – Έως". Με αυτόν τον τρόπο υπολογίζετε **Πρόχειρη Εικόνα του Ε3** για το οριζόμενο διάστημα. **ΠΡΟΣΟΧΗ:** Η δυνατότητα αυτή εξυπηρετείτην περίπτωση που επιθυμείτε τον **προσωρινό** υπολογισμό του Ε3. Σε περίπτωση έναρξης/διακοπής εργασιών της Εταιρίας στα μέσα της περιόδου, η Ημερολογιακή Περίοδος **ενημερώνεται αυτόματα**, εφόσον έχουν συμπληρωθεί οι ημερομηνίες στα αντίστοιχα πεδία των στοιχείων του Υπόχρεου.

#### <span id="page-9-0"></span>Λήψη δεδομένων από τη Λογιστική

Η άντληση και συμπλήρωση των πεδίων από τους λογαριασμούς και κατά συνέπεια από τις Λογιστικές καταχωρήσεις πραγματοποιείται με το πλήκτρο "Λήψη Δεδομένων από Λογιστική" της γραμμής εργαλειών. Κατά την ανάκτηση δεδομένων πραγματοποιείται έλεγχος και εφόσον βρεθεί περίπτωση μη αντιστοίχησης λογαριασμών με πεδίο Ε3, προς

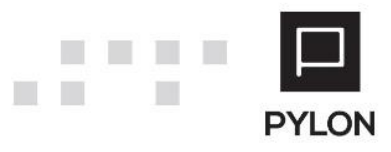

**The Company** 

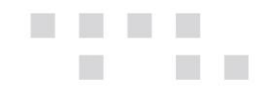

αποφυγή υπολογισμού λανθασμένου Ε3 εμφανίζεται προειδοποιητικό μήνυμα και δεν μεταφέρεται αυτόματα κανένα ποσό στο έντυπο.

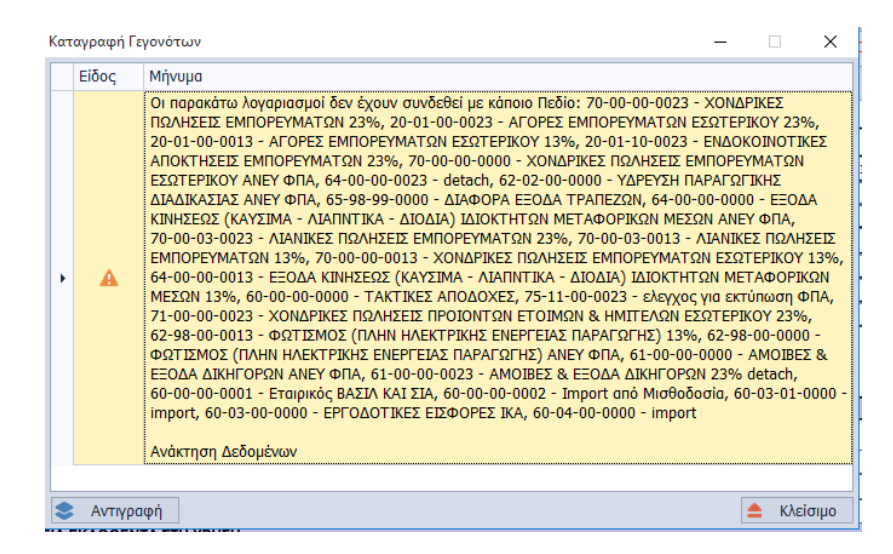

Μετά την ανάκτηση δεδομένων, συμπληρώνονται τα ποσά βάσει της παραμετροποίησης των πεδίων.

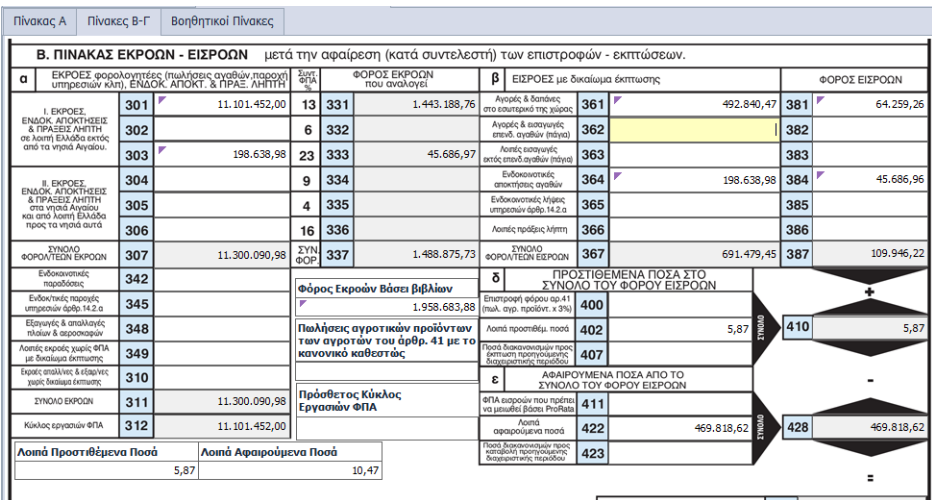

**Σημειώνεται ότι**, σε περίπτωση που πραγματοποιήθηκαν μεταβολές στο περιεχόμενο κάποιου πεδίου, θα πρέπει να γίνει εκ νέου υπολογισμός στο έντυπο, αλλά εάν επανεκτελέσετε την λήψη δεδομένων πραγματοποιείται επαναφορά των αρχικών στοιχείων από τις Εγγραφές/Άρθρα.

Επιπλέον, από την προεπισκόπηση εντύπου δίνεται δυνατότητα εξαγωγής του εντύπου σε διάφορες μορφές, όπως PDF κτλ.

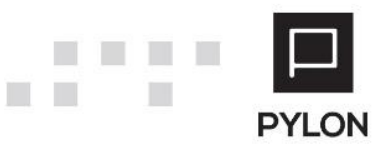

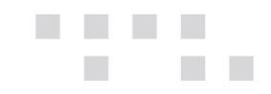

## <span id="page-11-0"></span>Επιμερισμός Δαπανών (Ισχύει για Έσοδα – Έξοδα)

Ο επιμερισμός δαπανών, για τα απλογραφικά βιβλία (Β'Κατηγορίας), πραγματοποιείται από το πλαίσιο της 2ης σελίδας του εντύπου. Οι επιλογές επιμερισμού είναι βάσει : Ποσοστού, Καταχώρησης, Εσόδων.

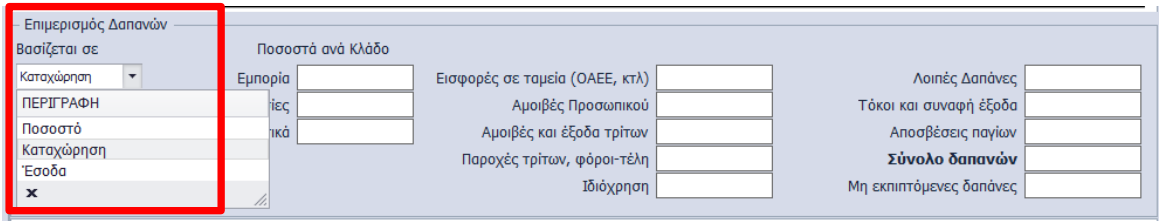

- *Ποσοστό*, Συμπληρώνετε τα ποσοστά ανά κλάδο
- *Καταχώρηση,* Καταχωρείτε τις αντίστοιχες τιμές στα πεδία που επιθυμείτε
- *Έσοδα,* Συμπληρώνετε το ποσό των δαπανών στα αντίστοιχα πεδία του πλαισίου και έπειτα τα ποσά των Ακαθαρίστων Εσόδων ανά Δραστηριότητα στον Πίνακα ΣΤ', Υποπίνακες γ,δ,ε

#### <span id="page-11-1"></span>Επιμερισμός Αγορών

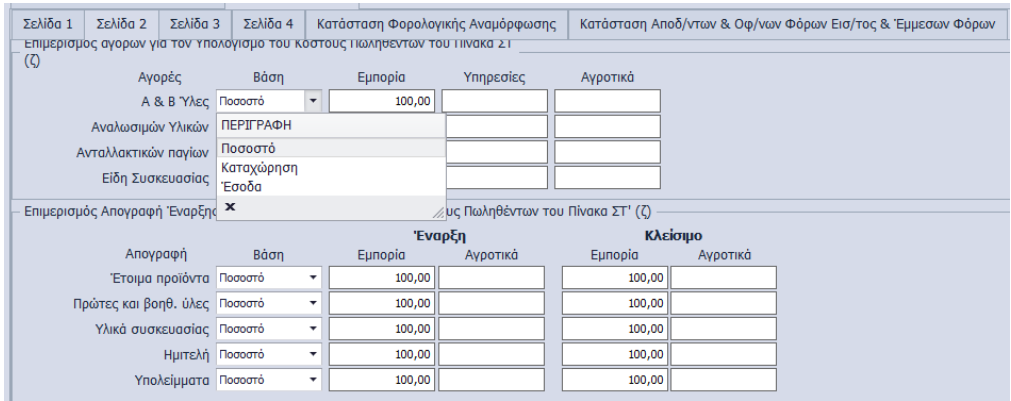

## <span id="page-11-2"></span>Συμπλήρωση Πίνακα Κ'

Σύμφωνα με την [ΠΟΛ. 1042/2016](https://www.e-forologia.gr/lawbank/document.aspx?digest=6570FCC41949E2F0.1D031AEA53&SearchTerms=MTA0Mg_E__E_&version=2016/03/16) διευκρινίζεται ότι στον πίνακα Κ΄ της 4ης σελίδας του εντύπου καταχωρούνται οι προσωρινές διαφορές μεταξύ λογιστικής αξίας, για τις επιχειρήσεις που τηρούν τα βιβλία τους με βάση τα Διεθνή Λογιστικά Πρότυπα (Δ.Λ.Π) ή τα Ελληνικά Λογιστικά Πρότυπα (Ε.Λ.Π.).

Στη στήλη «Λογιστική Βάση» καταχωρείται η συνολική λογιστική αξία των αντίστοιχων λογαριασμών της περιγραφόμενης κατηγορίας (π.χ. ενσώματα πάγια, προβλέψεις κ.ο.κ) όπως προκύπτει από τα τηρούμενα βιβλία (Δ.Λ.Π. ή Ε.Λ.Π) της επιχείρησης στην οποία υφίστανται διαφορές από την αντίστοιχη αξία που προκύπτει με βάση τις διατάξεις του [Ν.4172/2013](https://www.e-forologia.gr/lawbank/document.aspx?digest=670A3CF4572C6550.1D031AEA53&version=2013/07/23) και η οποία καταχωρείται στην στήλη «Φορολογική Βάση».

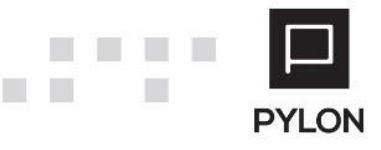

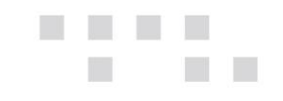

Στη στήλη «Διαφορές» και ειδικότερα στους κωδικούς 787, 795, υπολογίζονται οι διαφορές (θετικές-αρνητικές) για τους λογαριασμούς εσόδων με βάση τα δεδομένα που αναγράφονται στους κωδικούς 771 και 779, ενώ στους κωδικούς 788, 796, υπολογίζονται οι αντίστοιχες διαφορές για τους λογαριασμούς εξόδων με βάση τα δεδομένα που αναγράφονται στους κωδικούς 772 και 780, προκειμένου να μεταφερθεί το σύνολο των διαφορών (θετικών-αρνητικών) από τους κωδικούς 797 και 798 στους αντίστοιχους κωδικούς 118 & 119 του εντύπου Ν.

Τέλος, στους αντίστοιχους κωδικούς 781, 789, 782, 790, 783, 791, 784,792, 785, 793, 786 και 794 δεν υπολογίζονται διαφορές με βάση τα δεδομένα της λογιστικής-φορολογικής βάσης καθώς οι διαφορές αυτές αφορούν λογαριασμούς Ενεργητικού-Παθητικού, οι οποίες δεν λαμβάνονται υπόψη για τον προσδιορισμό των φορολογικών αποτελεσμάτων του τρέχοντος φορολογικού έτους στο έντυπο Ν.

#### Συμπλήρηση εντύπου για τους Επιτηδευματίες με μπλοκάκι

Εφόσον πληρούνται όλες οι προϋποθέσεις της της περ. στ΄ της παραγράφου 2 του <u>άρθρου</u> [12 του Ν.4172/2013](https://www.e-forologia.gr/lawbank/document.aspx?digest=670A3CF4572C6550.238B4294D9A0&version=2014/04/07) επιλέγετε τον κωδικό "591" στην **1η Σελίδα** του εντύπου

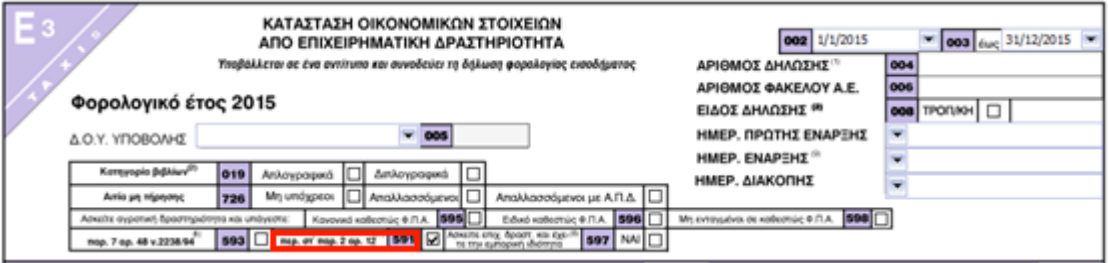

Συμπληρώνετε τα Ακαθάριστα Έσοδα στον Υποπίνακα δ', καθώς και τις ασφαλιστικές εισφορές σε ταμεία ΟΑΕΕ στον Υποπίνακα στ'.

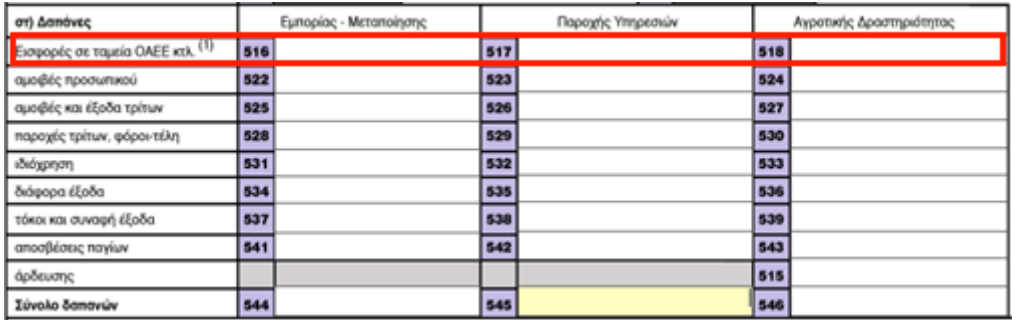

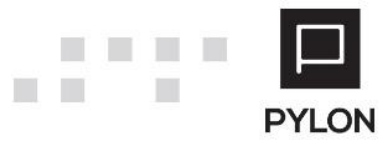

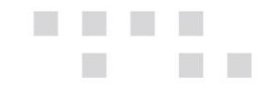

Με την συμπλήρωση των παραπάνω πεδίων υπολογίζεται αυτόματα ο κωδικός "**348 Καθαρό εισόδημα παρ.1 άρθρου 45 ΚΦΕ**", στον Πίνακα Ζ, **της 2ης Σελίδας** του εντύπου, η αξία του οποίου προκύπτει αφαιρώντας από τον κωδικό 547 την αξία του κωδικού 517.

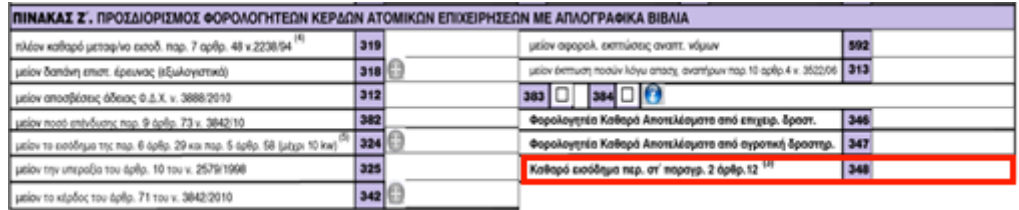

**Αξίζει να σημειωθεί ότι**, κατά τα λοιπά το έντυπο Ε3 συμπληρώνεται κανονικά, δηλαδή καταχωρούνται όλες οι δαπάνες και συμπληρώνεται ο Πίνακας ΣΤ, παρότι δεν λαμβάνονται υπόψιν στον υπολογισμό του κωδικού 348.

#### <span id="page-13-0"></span>Ανάλυση Λογαριασμών ανά πεδίο

Μετά τη λήψη δεδομένων και συμπλήρωση των πεδίων εμφανίζονται τα δεδομένα ανάκτησης, με ανάλυση ανά πεδίο εντύπου, κωδικό λογαριασμού και αξία, από το πλήκτρο "Ανάλυση Λογαριασμών" της γραμμής εργαλειών. Η εμφάνιση ανάλυσης **εκτελείται μόνο** για πεδία τα οποία αντλούν δεδομένα από την Λογιστική.

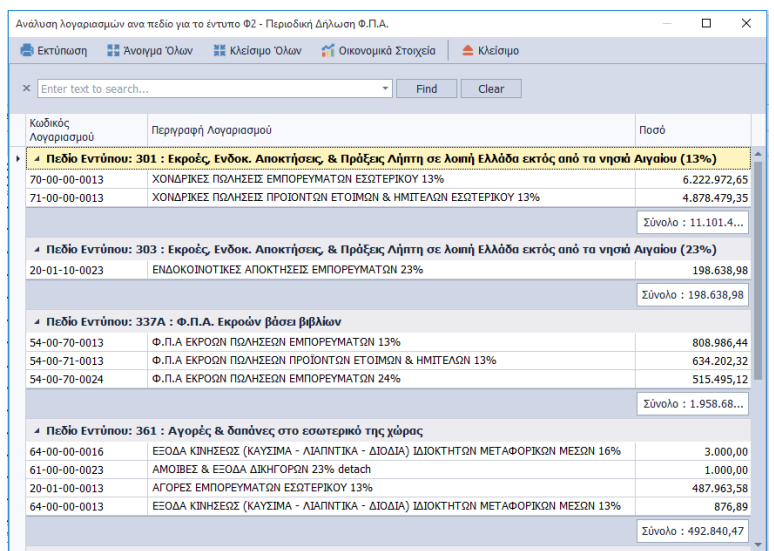

Για τον ευκολότερο εντοπισμό και έλεγχο των εμφανιζόμενων δεδομένων πληκτρολογείτε τα δεδομένα που επιθυμείτε στον κειμενογράφο, και η αναζήτηση απεικονίζεται με χρωματική διάκριση.

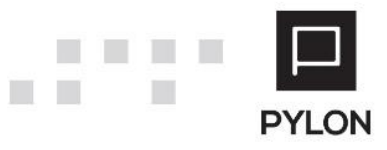

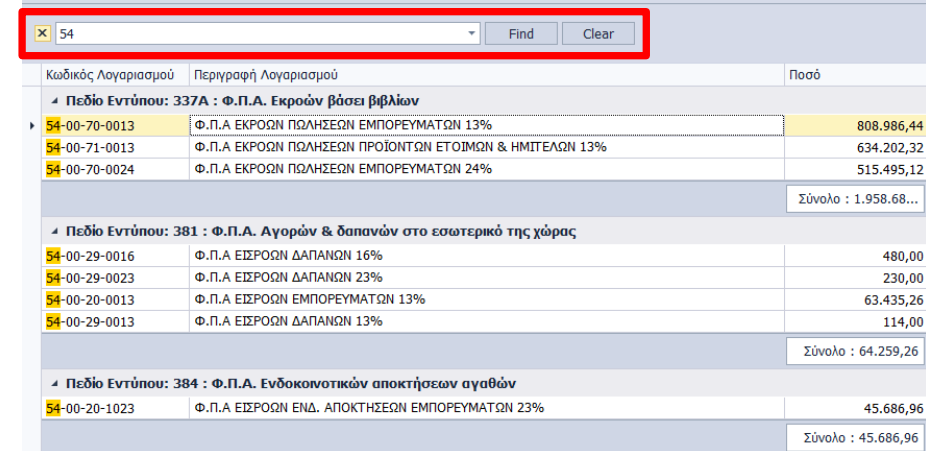

Για την ανάλυση των λογαριασμών ενός **μόνο** συγκεκριμένου πεδίου θα κάνετε δεξί κλικ στο πεδίο που επιθυμείτε και θα επιλέξετε "Ανάλυση Λογαριασμών".

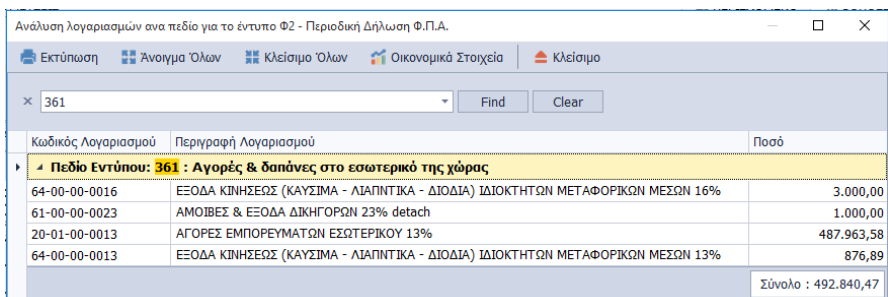

Επιπλέον, από το πλήκτρο "Οικονομικά Στοιχεία" έχετε άμεση πρόσβαση σε οικονομικά στοιχεία της καρτέλας λογαριασμού, προκειμένου να ελέγξετε τα δεδομένα αλλά και να μεταβάλετε τις ήδη αποθηκευμένες κινήσεις του.

## <span id="page-14-0"></span>**Αποτέλεσμα**

## <span id="page-14-1"></span>**Αυτόματη Υποβολή στη Γ.Γ.Π.Σ.**

Η Υποβολή της Δήλωσης Ε3 και της Κ.Φ.Α. επιτυγχάνεται **μόνο μέσα** από το έντυπο της εταιρίας στην οποία έχει γίνει εισαγωγή, κάνοντας χρήση του πλήκτρου "Υποβολή" από τη γραμμή εργαλειών του εντύπου. Με την υποβολή επιτυγχάνεται **η άμεση και αυτοματοποιημένη** αποστολή Ε3 και Κ.Φ.Α. μέσω internet, υποστηρίζοντας όλες τις μεθόδους υποβολής (Κωδικοί Υπόχρεου, εξουσιοδότηση λογιστή, Νομίμου Εκπροσώπου, κλπ.). Εφόσον προηγουμένως έχουν συμπληρωθεί τα στοιχεία σύνδεσης στη Γ.Γ.Π.Σ. στον Λογιστή/Νόμιμο Εκπρόσωπο ή Υπόχρεο εμφανίζεται φόρμα για την επιλογή Προσώπου και την υποβολή του Εντύπου, ανάλογα με τον τύπο εξουσιοδότησης που ορίστηκε στα στοιχεία Υπόχρεου.

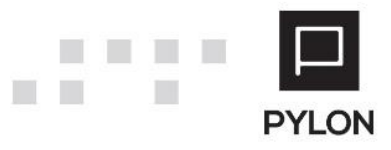

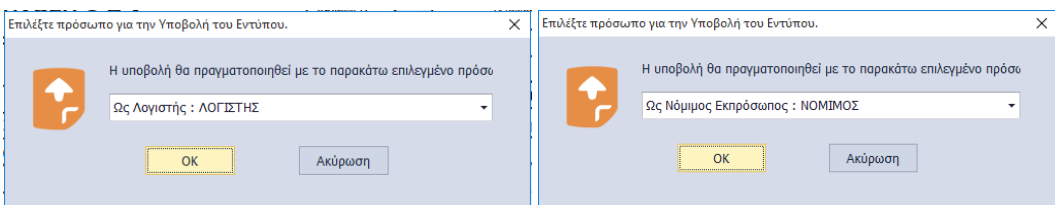

**Στη συνέχεια υποβολής διενεργούνται οι παρακάτω έλεγχοι**, οι οποίοι αποτελούν δικλείδα ασφαλείας για την ορθή υποβολή του Εντύπου:

- **Σύγκριση του Α.Φ.Μ. του Υπόχρεου από το Μητρώο του ΤΑΧΙS** με το Α.Φ.Μ. του Υπόχρεου με του οποίου τους κωδικούς έχει γίνει σύνδεση στη Γ.Γ.Π.Σ.
- **Έλεγχος ύπαρξης εξουσιοδότησης στο Taxis Λογιστή/Νόμιμου Εκπρόσωπου** από τον Υπόχρεο, ώστε να δρά εκ μέρους του**.** Στη συνέχεια εντοπίζεται η επιλογή του ρόλου και συνεχίζει η διαδικασία υποβολής του εντύπου
- **Σύγκριση της χρονικής περιόδου που απαιτείται για την υποβολή Ε3 και Κ.Φ.Α. στο Taxis**, με την περίοδο υπολογισμού του Εντύπου.

Εφόσον ολοκληρωθούν οι έλεγχοι, η εφαρμογή **αναλαμβάνει την διαχείριση της Υποβολής και πραγματοποιείται αυτόματα η συμπλήρωση** της φόρμας του εντύπου Ε3 και της Κ.Φ.Α. του Υπόχρεου, με τα δεδομένα που έχουν ήδη αποθηκευθεί. Η μοναδική υποχρέωση που απορρέει (**εφόσον ελέγξετε τα δεδομένα**) είναι η «Οριστική Υποβολή».

# <span id="page-15-0"></span>**Εκτύπωση Εντύπου**

Από το πλήκτρο "Εκτύπωση" πραγματοποιείται τόσο η εκτύπωση του εντύπου Ε3 όσο και της Κ.Φ.Α. καθώς καιτων **πρόσθετων Πινάκων**. Από τις Επιλογές Εκτύπωσης μπορείτε να:

- Επιλέξετε προς εκτύπωση μόνο το Ε3, μόνο την Κ.Φ.Α. ή και τα δύο (2) έντυπα ταυτόχρονα
- Επιλέξετε προς εκτύπωση είτε **μεμονωμένο** πίνακα, είτε όλων. Η χρησιμότητα της επιλογής είναι η άμεση εκτύπωση συγκεκριμένου βοηθητικού πίνακα, χωρίς να απαιτείται η επανεκτύπωση όλων

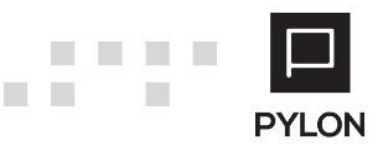

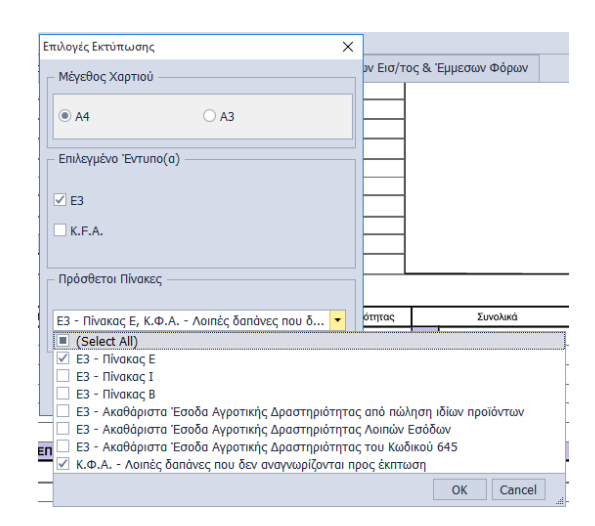

## Αλλαγή Κατάστασης Εντύπου

<u> Latin</u>

Μετά το κλείσιμο της φόρμας οριστικής υποβολής του εντύπου από την Γ.Γ.Π.Σ θα επιβεβαιώσετε την αλλαγή Κατάστασης εντύπου σε «Υποβλήθηκε».

Εναλλακτικά, με δεξί κλικ πάνω στο αποθηκευμένο έντυπο θα επιλέξετε "Κατάσταση" και θα ορίσετε την κατάσταση στην οποία βρίσκεται το επιλεγμένο έντυπο.

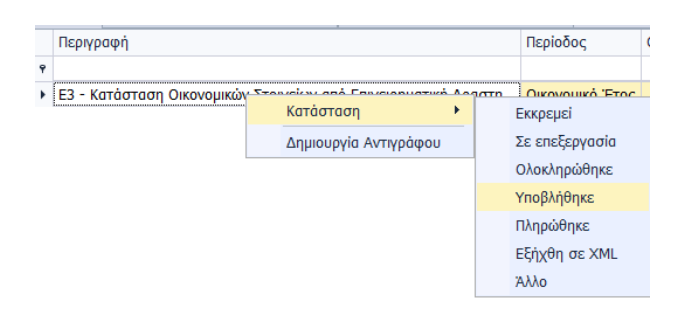

## <span id="page-16-0"></span>**Δημιουργία Τροποποιητικής Ε3**

Η δημιουργία Τροποποιητικής Περιοδικής Δήλωσης ΦΠΑ πραγματοποιείται ως εξής :

- Διπλό κλικ στο Αρχικό **Υποβληθέν** Ε3
- Θα απαντήσετε θετικά στο μήνυμα επιβεβαίωσης για την δημιουργία Τροποποιητικής Δήλωσης
- Θα επιλέξετε το πεδίο "Τροποποιητική" στον κωδικό (**008**) της 1 ης σελίδας. Η Τροποποιητική Δήλωση περιλαμβάνει όλα τα δεδομένα της Αρχικής

#### **Εναλλακτικά,**

• Θα κάνετε δεξί κλικ πάνω στο έντυπο της Αρχικής Δήλωσης και θα επιλέξετε "Δημιουργία Αντιγράφου"

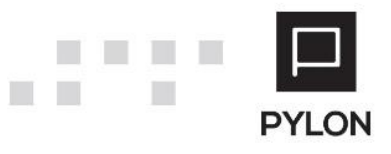

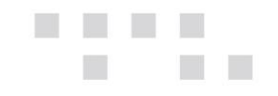

- Διπλό κλικ στο Αντίγραφο της Αρχικής Περιοδικής Δήλωσης, με κατάσταση "Σε Επεξεργασία"
- Θα επιλέξετε το πεδίο "Τροποποιητική" στον κωδικό (**008**) της 1 ης σελίδας και θα συμπληρώσετε όλες τις επιμέρους μεταβολές

## <span id="page-17-0"></span>**Διάθεση**

Πίνακας ο οποίος αναγράφει σε ποιά προϊόντα του Pylon είναι διαθέσιμο το module είτε ως ενσωματωμένη (core) δυνατότητα, είτε ως αγοραζόμενο.

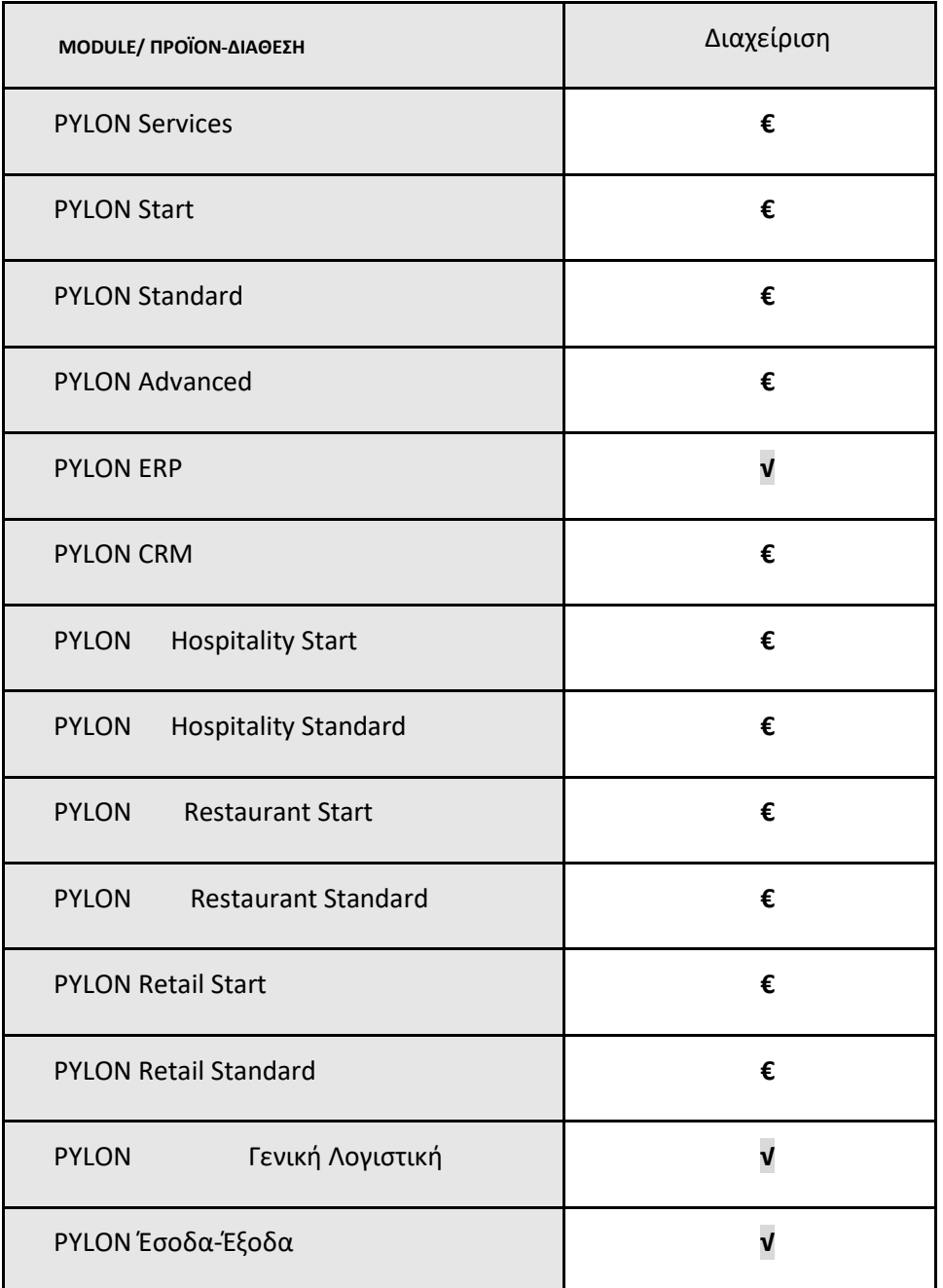

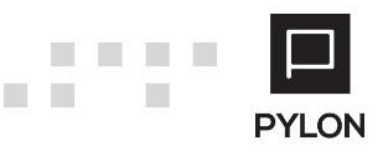

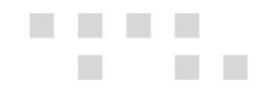

**√**: Διαθέσιμο, **€**: Αγοραζόμενο, **-**: Μη διαθέσιμο, **⃝**: Επιλεγόμενο

# <span id="page-18-0"></span>**Πίνακας Αλλαγών**

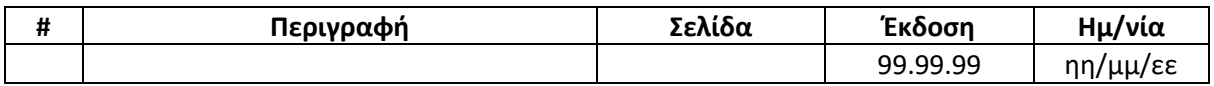

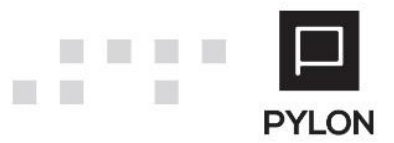